# SIAFI Sistema Integrado de<br>do Governo Federal

# **Manual do Usuário**

**Consultar Estrutura do Demonstrativo**

Data e hora de geração: 23/12/2024 09:00

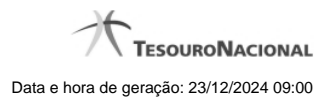

**1 - Consultar Estrutura do Demonstrativo 3**

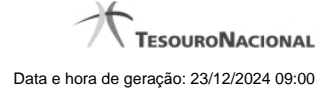

# **1 - Consultar Estrutura do Demonstrativo**

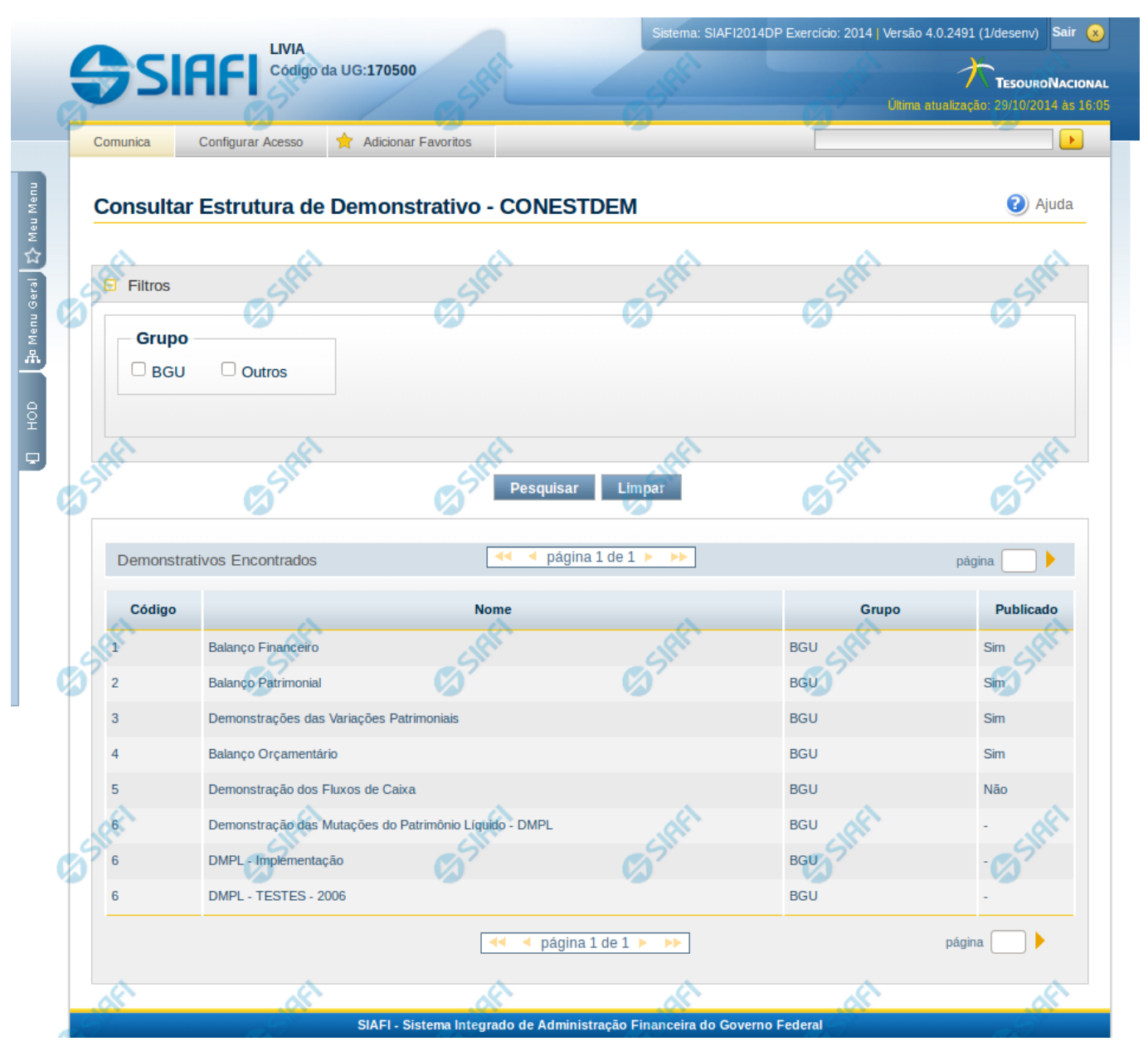

# **Consultar Estrutura do Demonstrativo - CONESTDEM**

O acesso a essa funcionalidade pode ser feito diretamente pelo nome abreviado da transação: CONESTDEM. Para pesquisar os demonstrativos cadastrados no sistema, preencha os campos do bloco Filtros e clique no botão Pesquisar. Caso não queira usar um dado parâmetro para restringir a consulta, deixe em branco o campo correspondente.

O formulário apresenta-se dividido em duas seções principais, quais sejam:

**Filtros** - exibe os campos onde você informa os parâmetros a partir dos quais o sistema deve localizar os resultados dos demonstrativos selecionados;

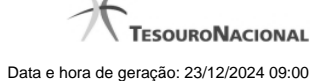

Após informar os parâmetros de pesquisa, clique no botão Pesquisar. Se mais de um demonstrativo tiver sido selecionado para exibição, a seção dos parâmetros será ocultada, e o resultado da pesquisa, contendo a lista de demonstrativos, será exibido em seu lugar. Para visualizar novamente a seção de parâmetros, clique no ícone (+)ao lado da palavra "Filtros". Se você selecionar apenas um demonstrativo, será exibida diretamente a tela contendo os valores calculados para este demonstrativo selecionado.

#### **Resultado da consulta**

nesta seção o sistema apresenta a lista contendo os demonstrativos selecionados. Cada linha da lista representa um link e, quando acionado, o sistema apresenta os valores calculados para o demonstrativo cujo link foi acionado. Se, nos filtros, for selecionado apenas um demonstrativo, esta seção de resultado não será apresentada, exibindo diretamente, a tela de valores para o demonstrativo selecionado no filtro.

### **Filtros**

Esta seção é constituída por campos onde são informados os parâmetros da consulta.

O símbolo "-" antes da palavra "Filtros" indica que o bloco está expandido, exibindo seu conteúdo. Ao ser apresentado o resultado da consulta, esse bloco estará contraído, e ao lado da palavra "Filtros" é apresentado o símbolo "+", indicando que seu conteúdo está oculto. Clique no símbolo "+" para expandir o bloco de filtros e visualizar os parâmetros da pesquisa.

**Grupo** - neste campo você deve marcar valores para informar o(s) grupo(s) dos demonstrativos que deseja localizar. Você pode marcar um ou mais dos seguintes campos:

- 1. BGU o sistema localizará os demonstrativos cujo grupo seja BGU.
- 2. Outros o sistema localizará os demonstrativos cujo grupo seja Outros.

#### **Resultado da consulta**

**Demonstrativos encontrados** - Tabela contendo a lista dos demonstrativos retornados na consulta. Se o resultado da pesquisa resultar em muitas linhas, você poderá navegar entre as páginas de resultado, através dos controles de navegação. Cada linha da tabela representa um link que, quando acionado, é apresentado o detalhamento do demonstrativo selecionado. A seleção da linha para detalhamento pode ser acionada clicando no link em qualquer um dos campos que constituem a tabela e que são descritos a seguir.

**Código** - indica o código do demonstrativo **Nome** - indica o nome do demonstrativo **Grupo** - indica o grupo associado ao demonstrativo **Publicado** - indica se o demonstrativo está publicado ou se está em versão rascunho.

#### **Botões**

**Pesquisar** - clique neste botão para efetuar a pesquisa considerando os filtros informados. **Limpar** - clique neste botão para limpar o conteúdo dos filtros de pesquisa.

## **Próximas Telas**

[Detalhar Demonstrativo Regra Conta e Item](http://manualsiafi.tesouro.gov.br/demonstrativos/itens-e-regras-dos-demonstrativos/consultar-estrutura-do-demonstrativo/detalhar-demonstrativo-regra-conta-e-item) [Detalhar Demonstrativo Matriz](http://manualsiafi.tesouro.gov.br/demonstrativos/itens-e-regras-dos-demonstrativos/consultar-estrutura-do-demonstrativo/detalhar-demonstrativo-matriz)